*Surface Water Tracking, Reporting, and Electronic Application Management System (STREAMS)* 

# **Holding Tank Management Plans Creating New, Renewal, and Modification Applications**

April 4, 2022

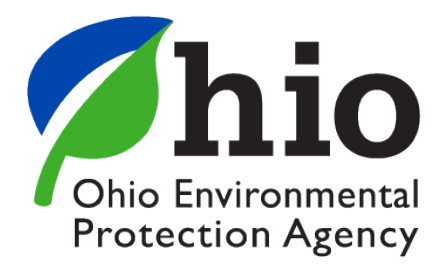

Ohio EPA, Division of Surface Water 50 West Town Street, Suite 700 Columbus, Ohio 43215 Telephone: (614) 644-2001 • Fax: (614) 644-2745

## **Holding Tank Management Plan – Electronic Application Overview**

The STREAMS service provides the capability to electronically submit Holding Tank Management Plan applications as well as renewal applications. Each of these applications can be accessed via your facilities dashboard (i.e., the opening screen in STREAMS which displays your facilities list). Applications that are created will be displayed on the Application List where additional actions may be performed (ex. downloading PDF application, edit, delete, and delegate).

Working within your secure eBusiness Center account, the easy-to-use smart forms, paperless one-click submittals, and the ability to make fee payments online make the STREAMS service the go-to destination to submit your Holding Tank Management Plan application forms – as well as applications for nearly 20 other permit types and additional reports (ex. non-compliance, priority pollutant report, annual reports, etc.)

Detailed steps on how to fully complete each permit application has been displayed below.

## *CONTENTS*

#### Holding Tank Management Plan

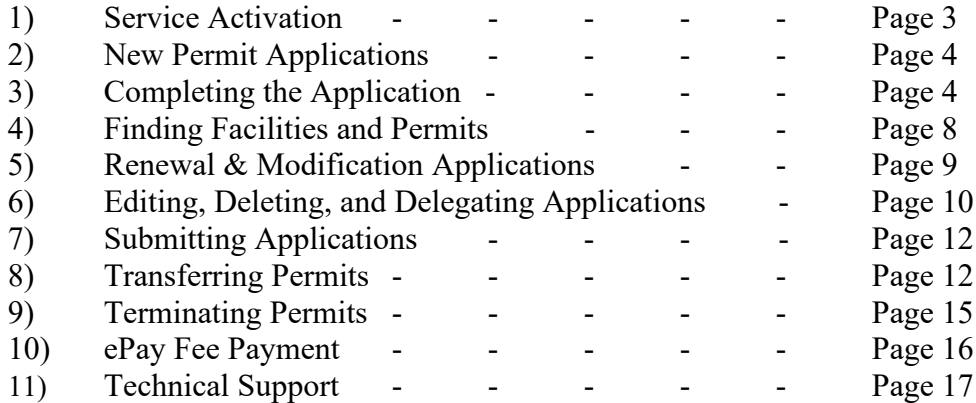

#### **Service Activation**

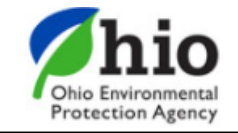

## eBusiness Center

Sw-user

**Need Help?** 

**Click this box** for assistance.

eBusiness Home My Account ▼

Welcome to the Ohio EPA eBusiness Center  $\bigcirc$   $\bigcirc$   $\bigcirc$   $\bigcap$   $\bigcap$ 

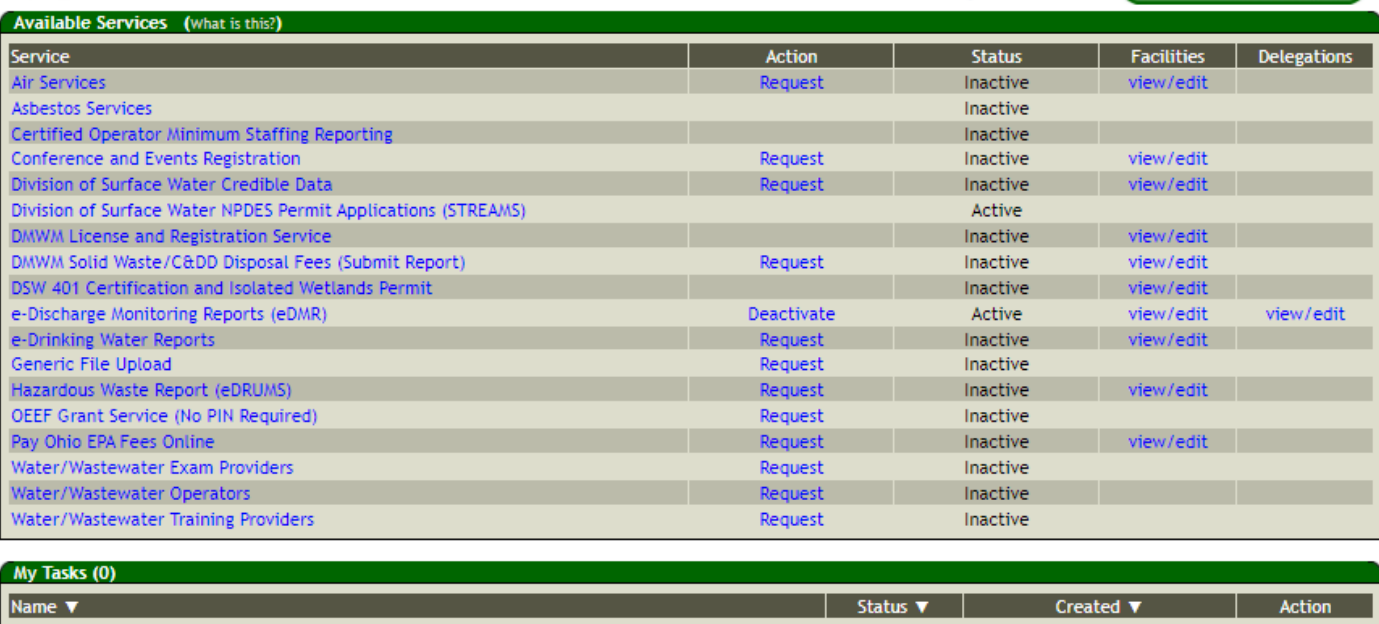

Shown above is the EPA eBusiness Center website [\(https://ebiz.epa.ohio.gov\)](https://ebiz.epa.ohio.gov/). A *service* is a program within Ohio EPA that offers electronic access to data as well as management and reporting tools.

1. To access STREAMS, click on *Division of Surface Water NPDES Permit Applications (STREAMS)* to select the service. The first time this service is selected you will be prompted to activate it – simply click *Yes*. You will now be directed to your facilities dashboard where you can add permits to your personal list/view, complete permit applications and various reports, and make fee payments using the ePayment Service.

## **New Permit Applications**

*NOTE: This section only applies to facilities not yet covered under a Holding Tank Management Plan.*

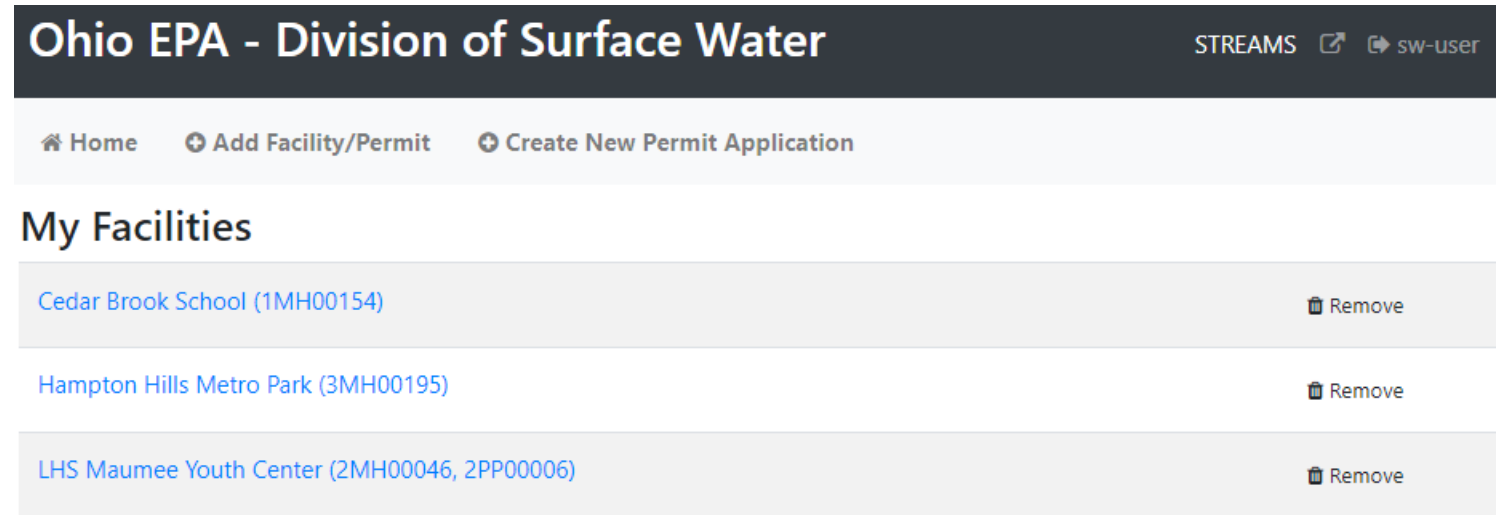

1. From your facilities dashboard, select *Create New Permit Application* located on the top menu bar.

#### **Completing the Application**

- 1. From your dropdown, select *Holding Tank* from the list.
- 2. Select a facility from the dropdown list or click *I don't see the facility I need* to search for a facility using Facility/Permit Information and click *select* next to your facility. If you did not find your facility/site within the Agency database, click *Create New Facility* to create a new facility/site listing.
- 3. Select *Create New Permit Application*.

## **Management Plan Application**

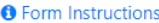

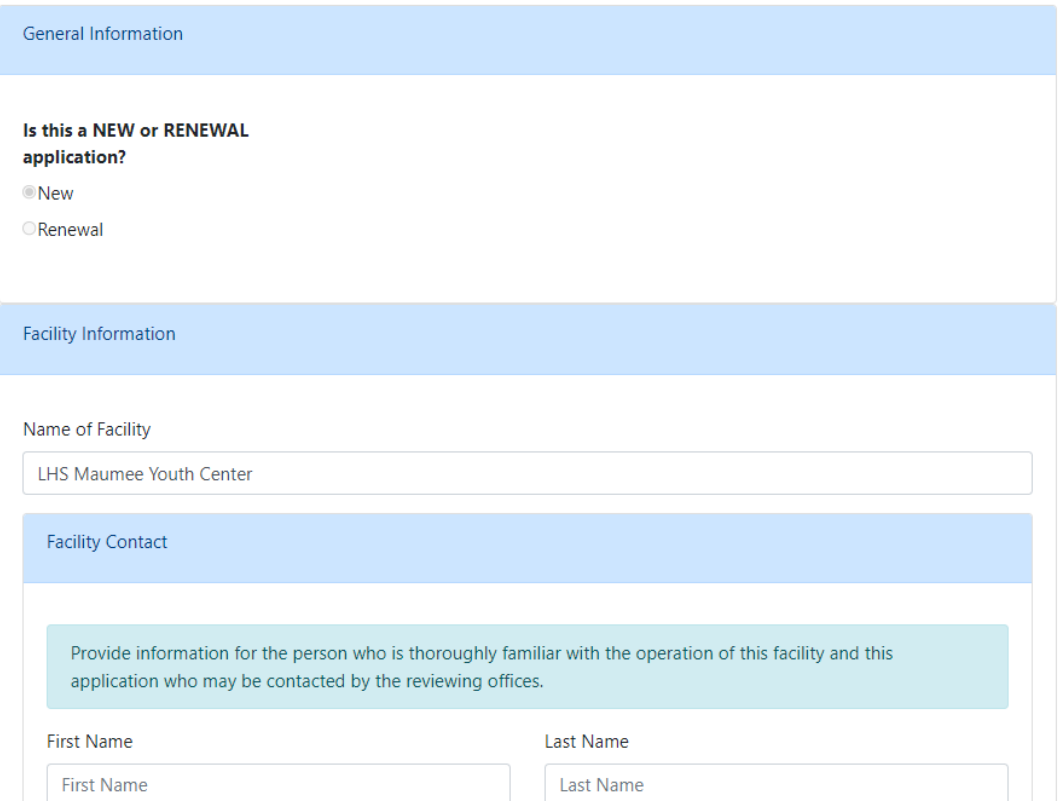

- 4. Begin by entering the Facility Contact and Facility Mailing Address information.
- 5. Review and enter the Facility Location Information.
- 6. Fill out the Facility Owner information

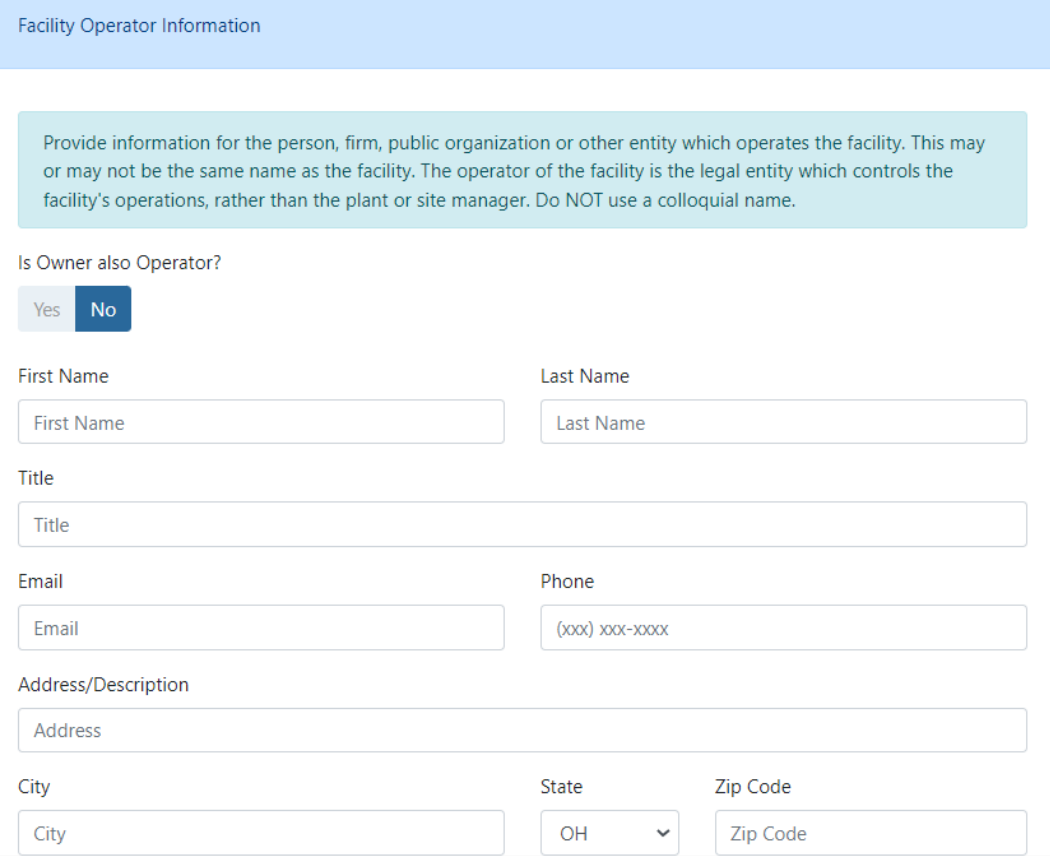

- 7. Populate the Facility Operator Information section.
- 8. Enter in the Billing Contact Information (or utilize the *Copy Facility Contact to Billing Contact* button if they are the same).

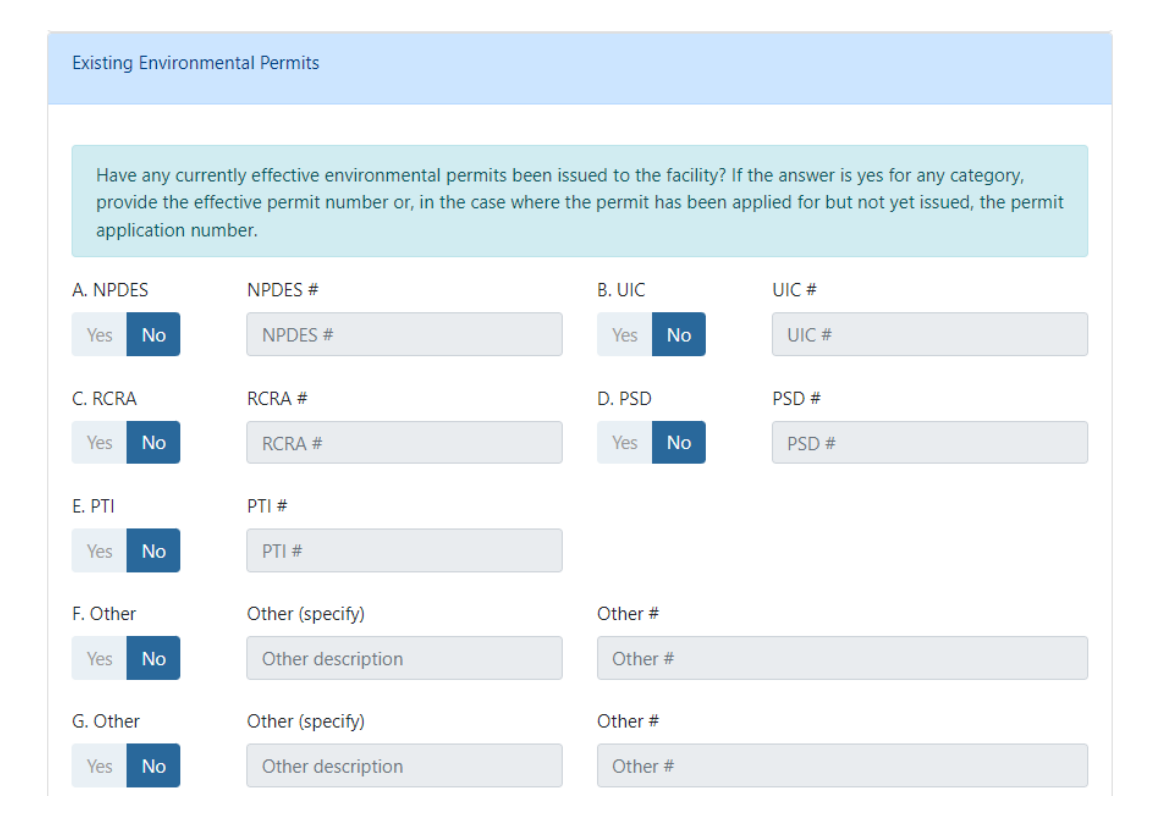

- 9. Respond *Yes/No* to the questions pertaining to existing environmental permits and include applicable permit numbers.
- 10. Provide a brief description of the nature of business.
- 11. Under the Supplementary Information section, upload required attachments by clicking the *Browse* button. Add any additional comments if applicable.
- 12. Once complete, click the *Validate* button to see if all fields have been filled out correctly. Click *Save* and *Close*, or click *Submit* to submit the application to the Agency. A saved application will be housed in your Application List on the Facility Profile until submitted, deleted, or delegated to another individual to submit. *NOTE: The option to print, delete, edit, and delegate the application will be available from the Facility Profile.*

## **Finding Facilities and Permits**

Searching for and adding a facility/permit to your facilities dashboard will allow you to manage all your permits, including creating renewal applications, submitting applications, and editing, deleting, and delegating of applications.

1. From your facilities dashboard, click the *Add Facility/Permit* button located on the top menu bar, enter the permit number and click the *Search* button. If the permit number is unavailable, select *I don't have a permit number* to enter identifying information into another search field. If valid permit or facility information has been entered, the system will find the facility and display it in the Search Results section.

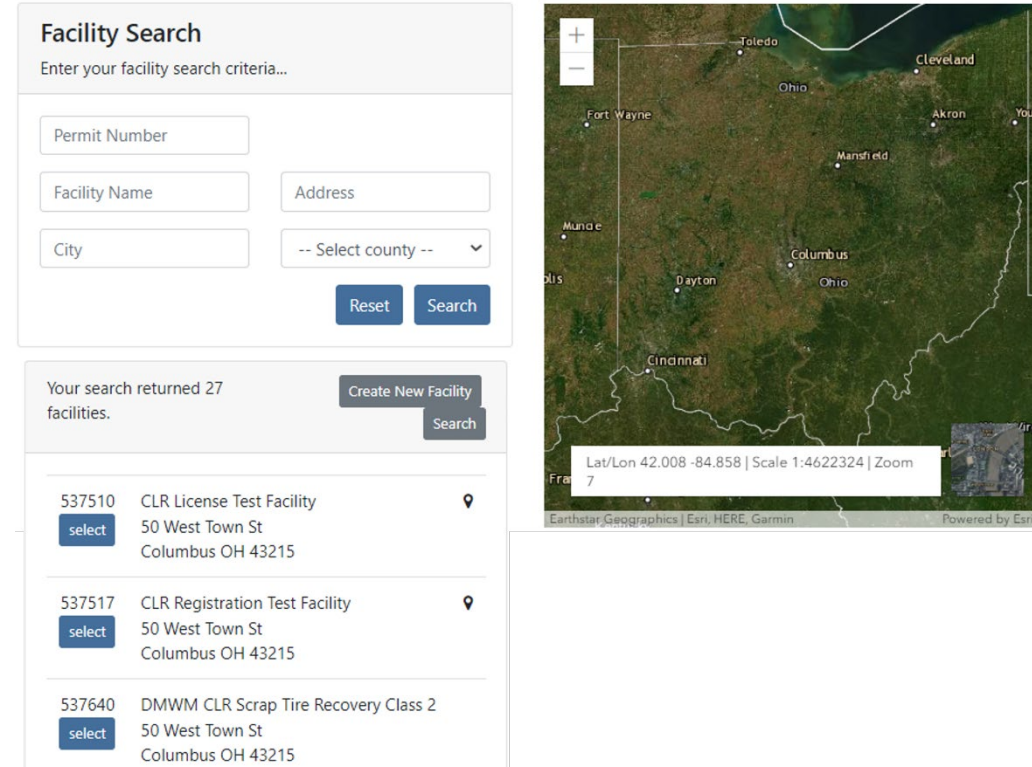

2. Click the *Select* button to add the facility to your facilities dashboard.

## **Renewal & Modification Applications**

*NOTE: This section only applies to facilities already covered under a Holding Tank Management Plan that is set to expire within ten months (Renewal) or will not expire within ten months but are proposing a change to their permit conditions (Modification).*

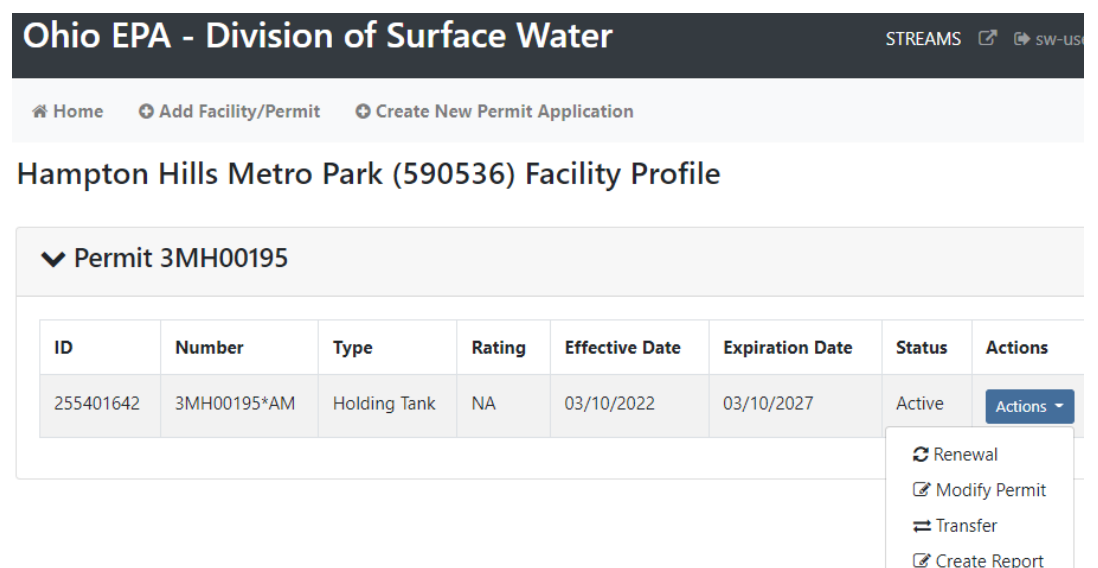

- 1. From your facilities dashboard, click the facility of interest, this will show all related Permits and Applications. Select the *Actions* dropdown to access management tools which will allow you to *Renew, Modify, or Transfer* the permit. *NOTE: You can also select Create Report to access any number of reporting forms that can be submitted electronically – many of which apply to many of the other 20 permit types that can be accessed within STREAMS.*
- 2. Click *Renewal* to renew your Holding Tank Management Plan coverage. The application is the same as shown in the "Creating New Applications" section of this document but many of the fields are populated with information from the agency system.
- 3. Click the *Actions* dropdown and select *Modify Permit* to modify your current permit coverage. The application will appear with most of the fields prepopulated with information from the Agency database. Update, remove, or add new fields where applicable.

#### **Editing, Deleting, and Delegating Applications**

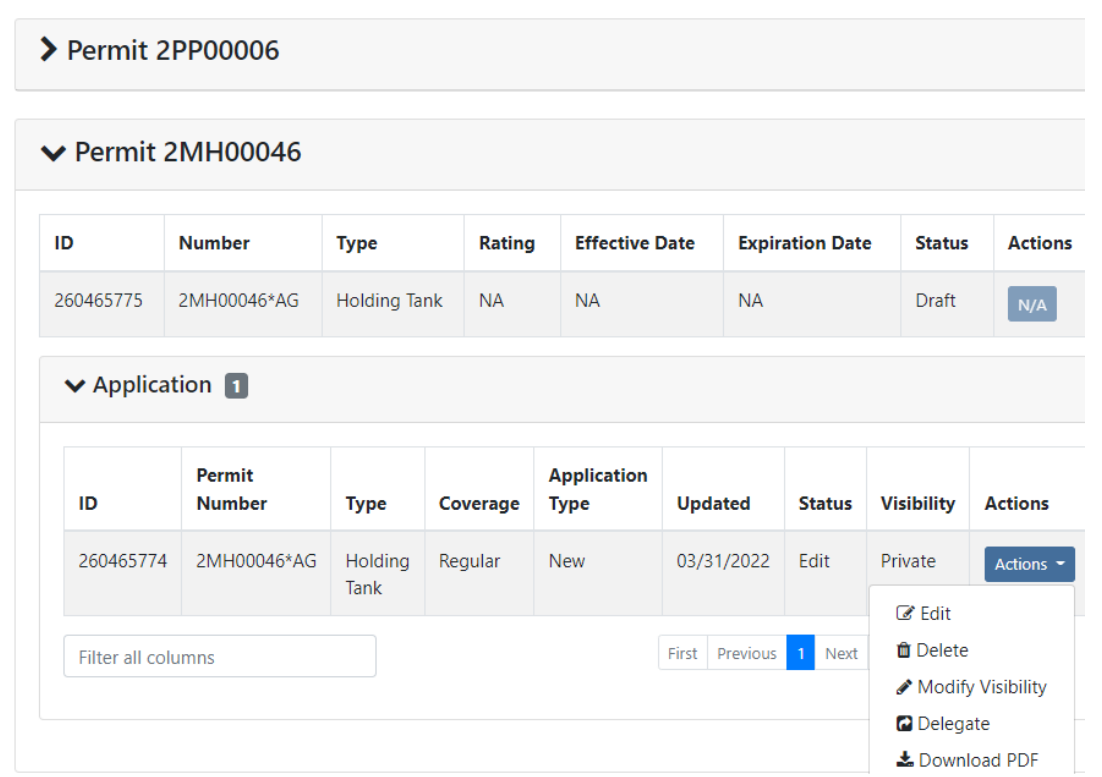

LHS Maumee Youth Center (22126) Facility Profile

If you saved the application form and chose not to submit it immediately, it will now be housed on the Application List on the Facility Profile where you can now perform the tasks under the *Actions* dropdown. You have the ability to *Download a PDF copy* of the application, open the application back up in *Edit* mode, *Delete* it, or *Delegate* the application to another eBusiness Center account holder (ex. one person prepares the application, another person submits it).

If you decide to delete the application form that you have created, simply click on the *Actions* dropdown and select *Delete*. A confirmation window will prompt you to confirm the deletion of the application. If confirmed, the application will no longer be accessible on the STREAMS system.

If you choose to delegate an application form, simply click on the *Actions* dropdown and select *Delegate*. The system will prompt you to search for the account holder that you want to delegate to. If you know their eBusiness Center account User ID, simply type it in and click *Search*. TIP: Do not fill in all search fields (for example, if you do not know the User ID, simply type in their last name and click *Search*.)

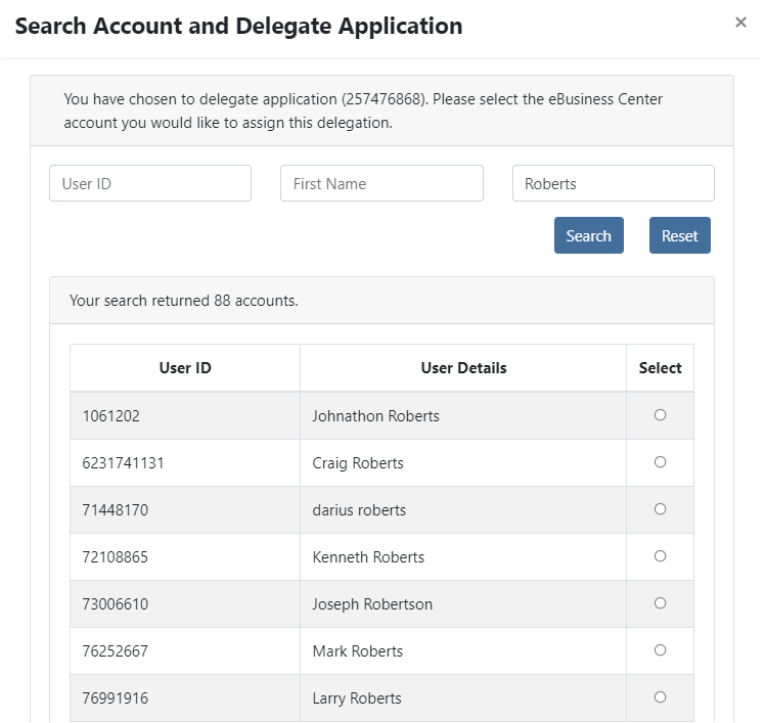

The example above is a search by the Last Name of "Roberts". The system returns a list of all usernames that match, simply click the *Select* button to delegate access to the application/report that was created and saved. A confirmation will be shown of the account holder that you selected, click the *Delegate* button to complete the delegation. At this point, the account holder you have delegated can log into their personal eBusiness Center account and have the report listed on their dashboard.

#### **Submitting Applications**

When you click the **Submit** button, you will be prompted to answer a security question and enter your PIN (i.e., your personal electronic signature) setup when first creating your eBuisiness Center account. Enter this information and click the *Submit* button. Entering in an incorrect security question answer or PIN will result in a red error message. If you need assistance recovering a PIN, refer to eBiz Help on the [Ohio EPA's eBusiness Center](https://ebiz.epa.ohio.gov/) main page.

#### **Transferring Permits**

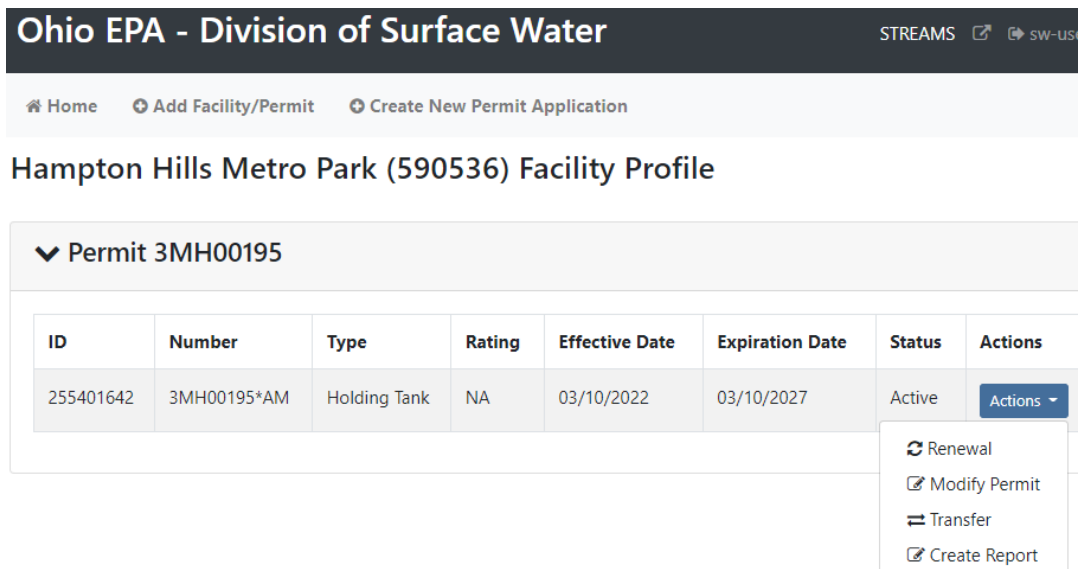

1. From the Facility Profile, click the *Actions* dropdown to access management tools and click *Transfer* to transfer the current management plan coverage. See below for screenshots of the permit transfer application form.

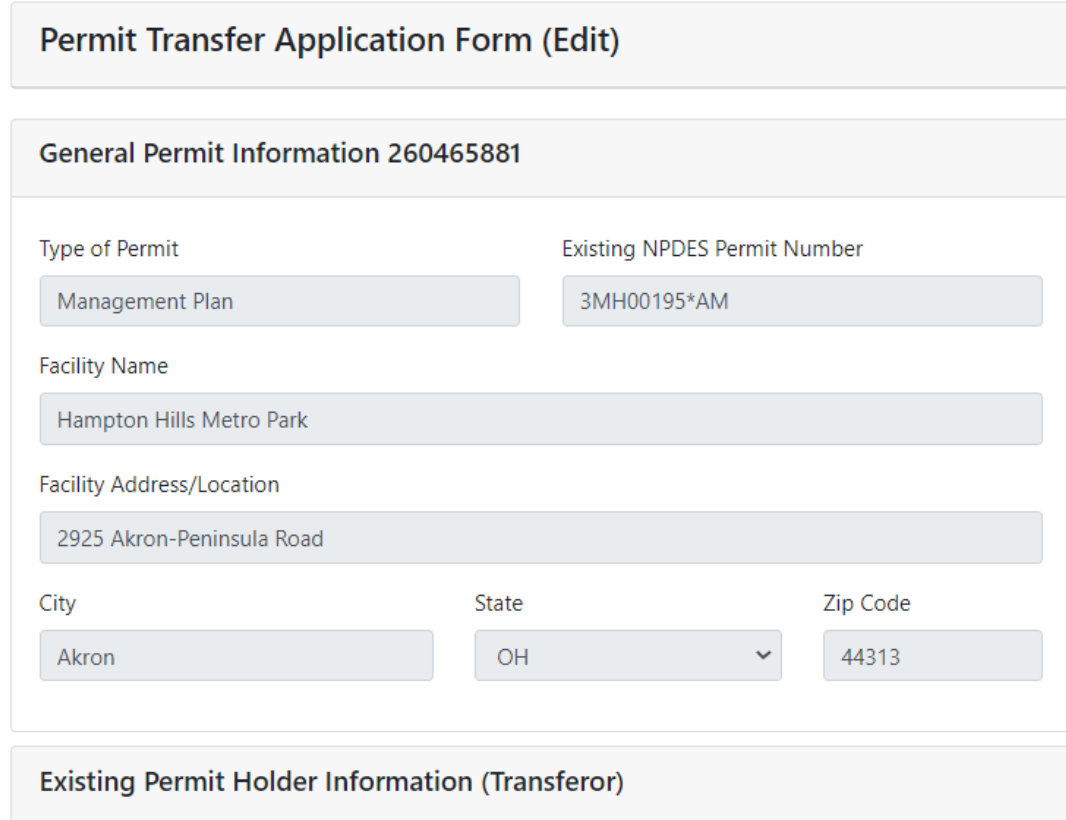

 $\mathbf{r}$ 

- 2. The general permit information fields are prepopulated from the agency database and locked.
- 3. Enter in the existing permit holder information and the forwarding address of the existing permit holder.

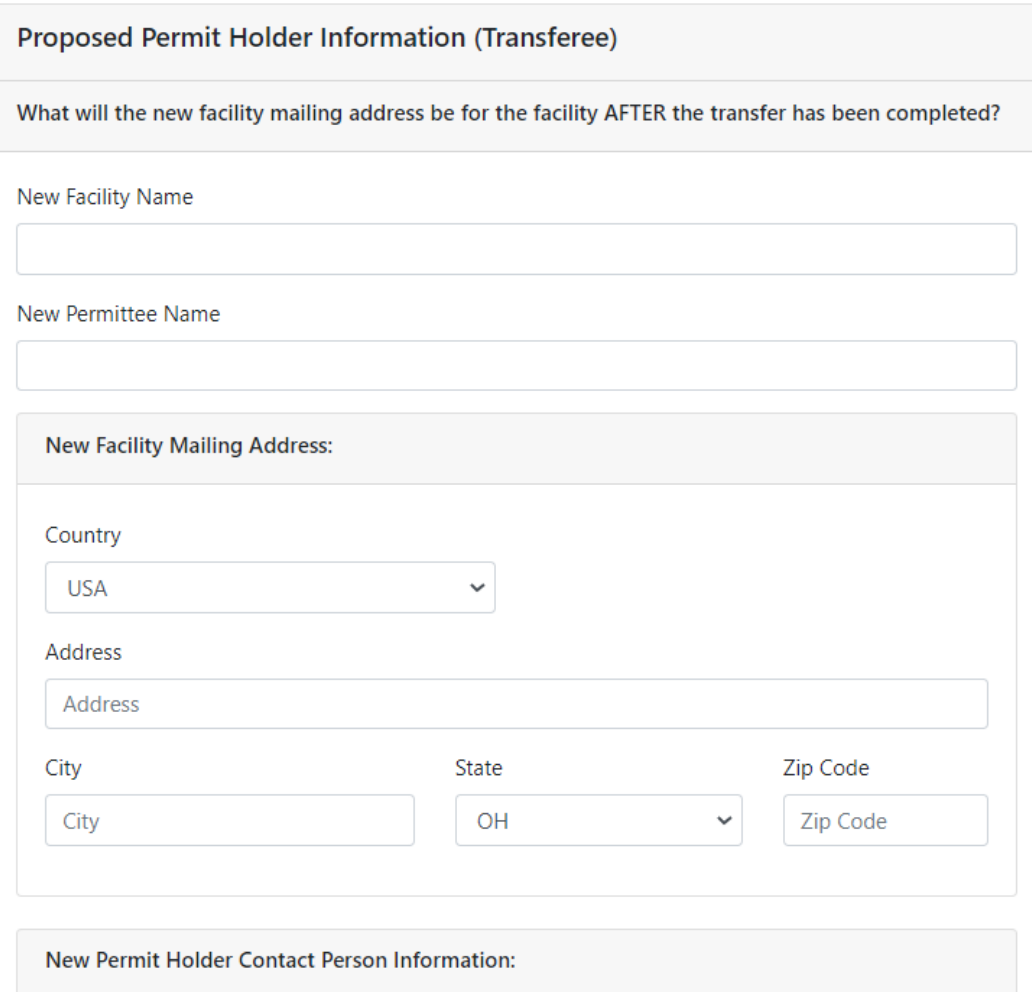

- 4. Enter the proposed permit holder information after the transfer has been complete.
- 5. Continue to populate information for the proposed permit holder.
- 6. Provide the contact information for the new facility operator and inspection contact.

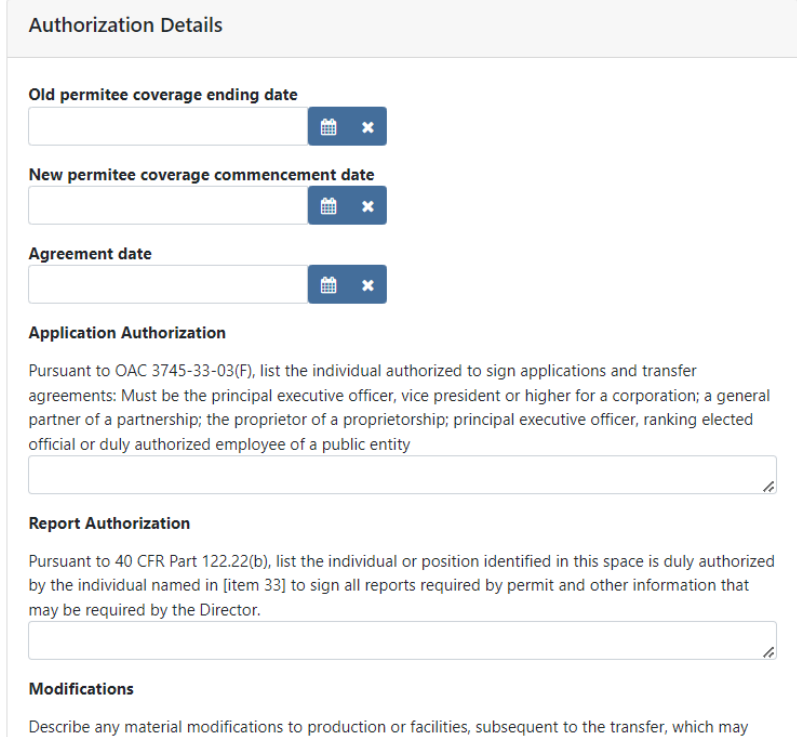

- 7. Enter in the transfer dates from the old permittee to new permittee and enter information into the authorization and modification sections.
- 8. Once complete, click the *Validate* button to see if all fields have been filled out correctly. Click *Save* and *Close* or click *Submit* to submit the application to the agency. A saved application will be housed in your Application List on the Facility Profile until submitted, deleted, or delegated to another individual to submit. *NOTE: The option to print, delete, edit, and delegate the application will be available from the Facility Profile*

#### **Terminating Permits**

Contact your Division of Surface Water District Office to discuss the reasons for termination. Contact information can be found at [https://epa.ohio.gov/help-center/contact-list.](https://epa.ohio.gov/help-center/contact-list) A decommissioning [form](https://epa.ohio.gov/static/Portals/35/pti/forms/PTI_Form_B8_Attach.pdf) will need to be completed for the holding tank before terminating the management plan.

#### **ePay – Fee Payment**

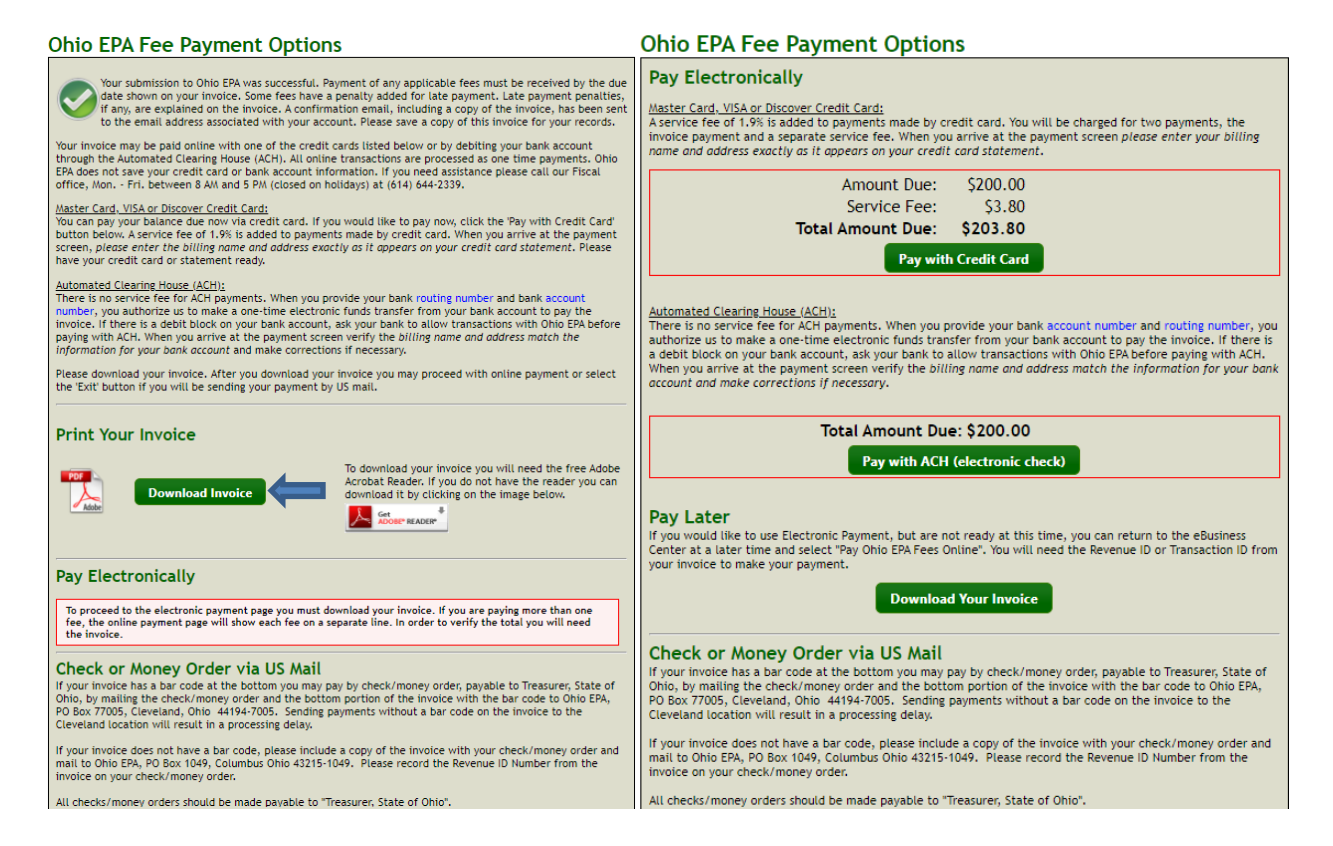

The preferred method of fee payment is ePay. After submitting the application, the Fee Payment Options screen will appear (you will also get an email containing a PDF of both application and invoice). Payment can be made immediately or later by logging back into your account and clicking *Pay EPA Fees Online* in the available service list. To pay immediately, click the *Download Invoice* button to proceed with the online payment. The invoice information will appear on screen where the payer may select *Pay with Credit Card*, *Pay with ACH* or *Exit* (to return to the eBusiness Center home page). If paying via credit card, a 1.9% fee is applied – no fee is applied if using electronic check (Note: If the payer does not have an eBusiness Center PIN their only payment option is to pay by credit card. If your preferred method of payment is by electronic check, return to the eBusiness Center and click *Apply for PIN*. Once a PIN is assigned, you can return to your account and click *Pay EPA Fees Online* in the available service list to return to the invoice payment screens to pay the fee.)

### **Technical Support**

For permit-specific questions, contact the particular permit section at Ohio EPA or your Ohio EPA permit writer assigned to the particular permit.

For technical assistance with STREAMS or any of the Division of Surface Water's Electronic Business Services, contact the system administrator. The administrator urges each account holder to develop a positive working relationship with DSW to streamline efforts obtain value-added guidance.

The preferred method of communication is via email, as the administrator can send you personalized step-by-step instructions. Most technical assistance requests are resolved same-day but can take up to 24 hours if the administrator is out of the office or away from the desk.

#### **BUSINESS HOURS:** Mon- Fri: 7:00 a.m. – 5:00 p.m.

For further assistance, contact us at  $dsw.eBIZhelp@epa.ohio.gov$ 

eBusiness Center Helpdesk (PINS & Passwords): (877) 372-2499